シニアネット交流広場パスワード再発行の手続き

1. 「シニアネット交流広場」ログインボタンを押す

表示されたログイン画面で「パスワ ード再発行」をクリック

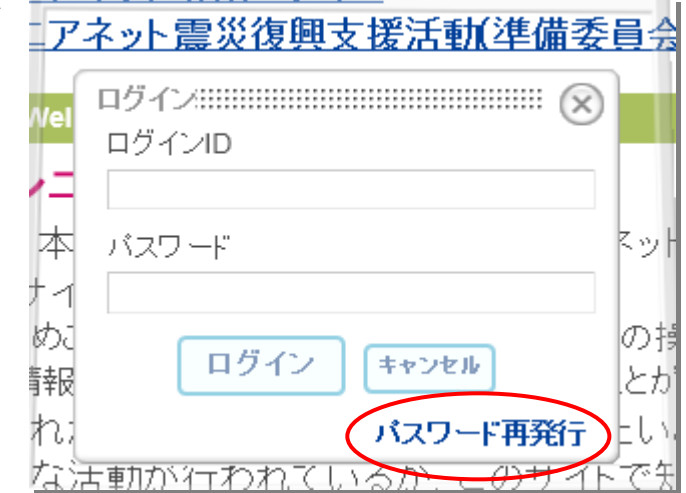

2. 表示されたパスワード再発行画面でメールアドレスを入力し、「送信」をクリック 当サイトに ID 登録時に指定したメールアドレスを入力する

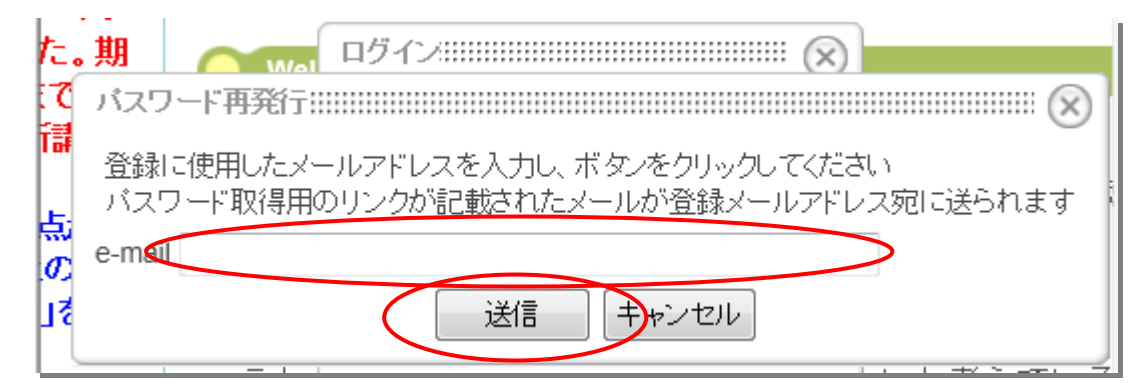

その後の処理は通知されたメール内容に従ってパスワードを再発行します。

以上です。 平成 24 年 5 月 11 日 シニアネット交流広場管理人 大熊勇雄